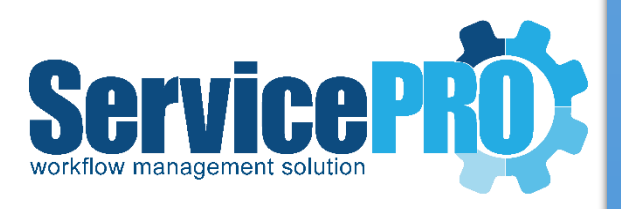

# *ADFS Server Setup Documentation*

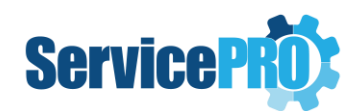

# Table of Contents

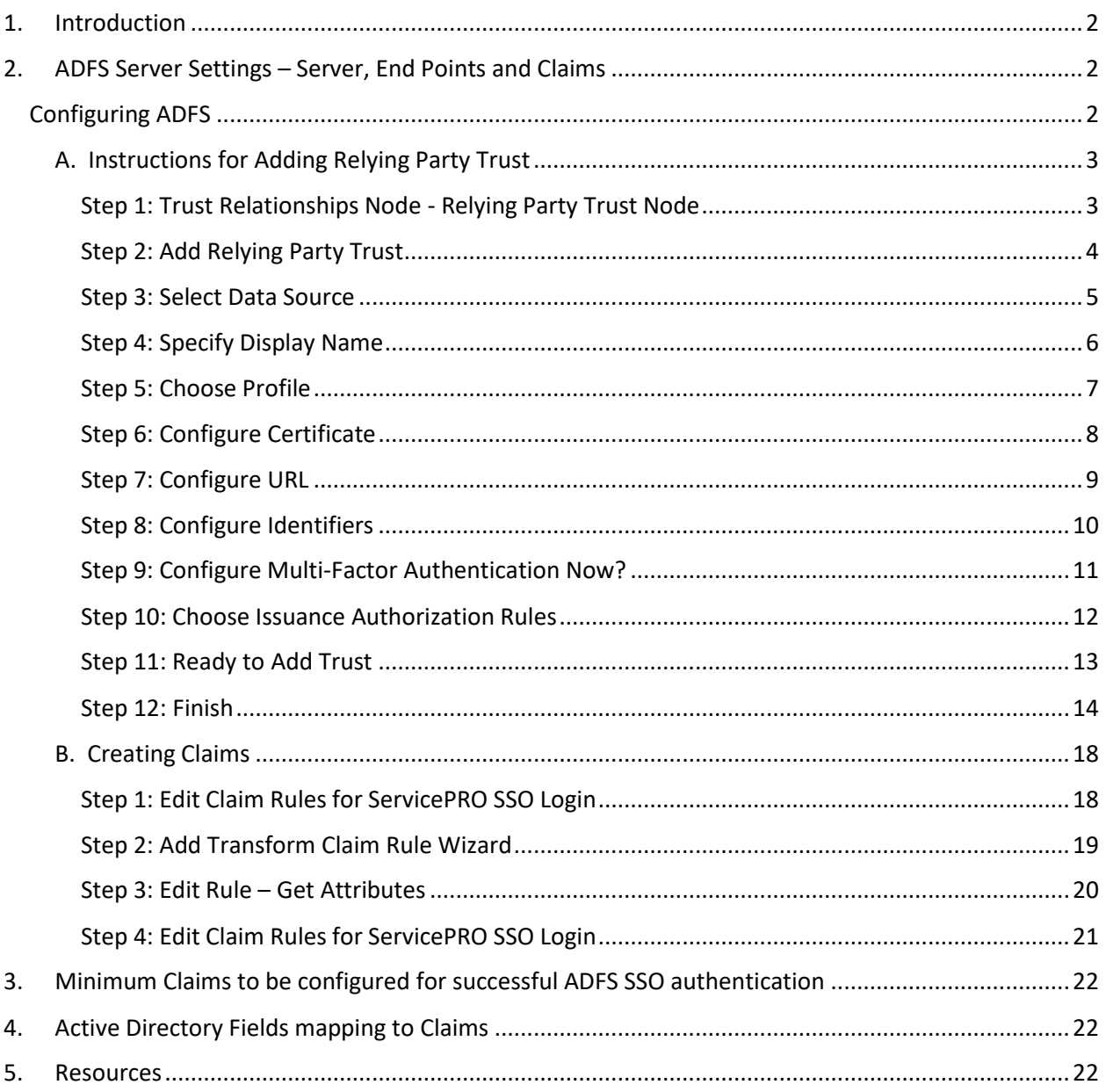

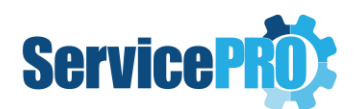

## <span id="page-2-0"></span>**1. Introduction**

This document outlines configuring ADFS Server Settings for use in ServicePRO.

Active Directory Federation Service (ADFS) is a software component provided by Microsoft that allows for login using active directory credentials.

From Microsoft's *[Developer Network](https://msdn.microsoft.com/en-us/library/bb897402.aspx)* page on AD FS:

AD FS is a standards-based service that allows the secure sharing of identity information between trusted business partners (known as a federation) across an extranet. When a user needs to access a Web application from one of its federation partners, the user's own organization is responsible for authenticating the user and providing identity information in the form of "claims" to the partner that hosts the Web application. The hosting partner uses its trust policy to map the incoming claims to claims that are understood by its Web application, which uses the claims to make authorization decisions.

# <span id="page-2-1"></span>**2. ADFS Server Settings – Server, End Points and Claims**

The following items need to be configured as a prerequisite for single-sign on (SSO) using ADFS:

- 1. A Windows Server 2012 or Windows Server 2012 R2
- 2. Active Directory present, where each user has an email address attribute
- 3. A Service Socket Layer (SSL) certificate, used for communications between federation servers and clients
- 4. Certificate fingerprint
- 5. DNS entry configured for the federation server
- 6. IIS server installed

#### <span id="page-2-2"></span>**Configuring ADFS**

For instructions on configuring the ADFS, please refer to Microsoft's Developer Network page on [Deploying and Configuring AD FS.](https://msdn.microsoft.com/en-us/library/gg188612.aspx)

When the ADFS is fully configured, open the "AD FS Management" console from the installed programs.

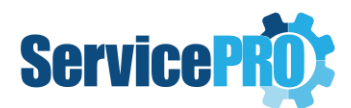

## <span id="page-3-0"></span>**A. Instructions for Adding Relying Party Trust**

#### <span id="page-3-1"></span>**Step 1: Trust Relationships Node - Relying Party Trust Node**

In the "**Trust Relationships**" node, select "**Relying Party Trust**".

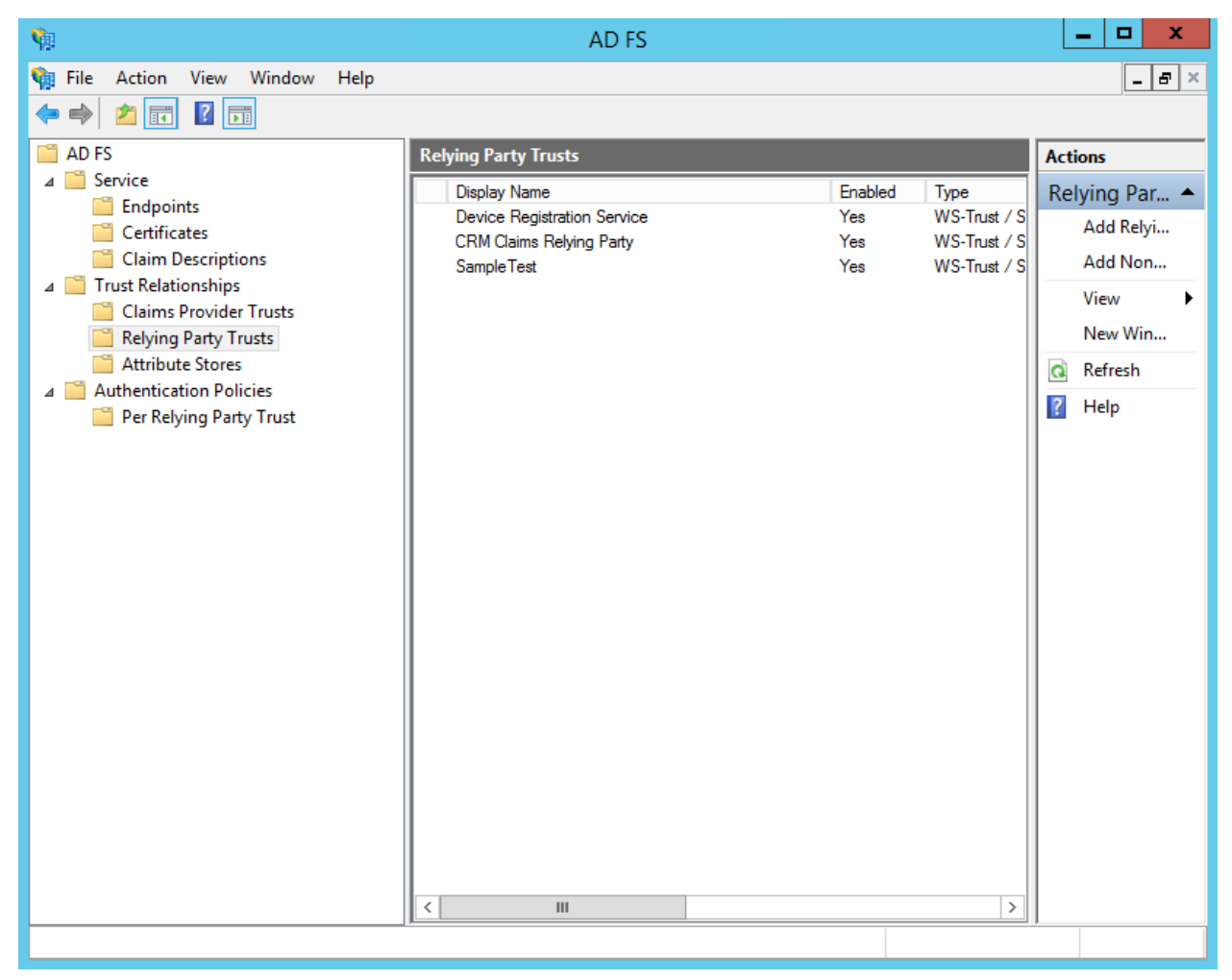

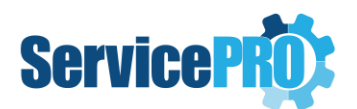

#### <span id="page-4-0"></span>**Step 2: Add Relying Party Trust**

Right-click on an item under "**Trust Relationships**" and select "**Add Relying Party Trust...**"

Alternatively, in the actions pane on the right, select "**Add Relying Party trust**".

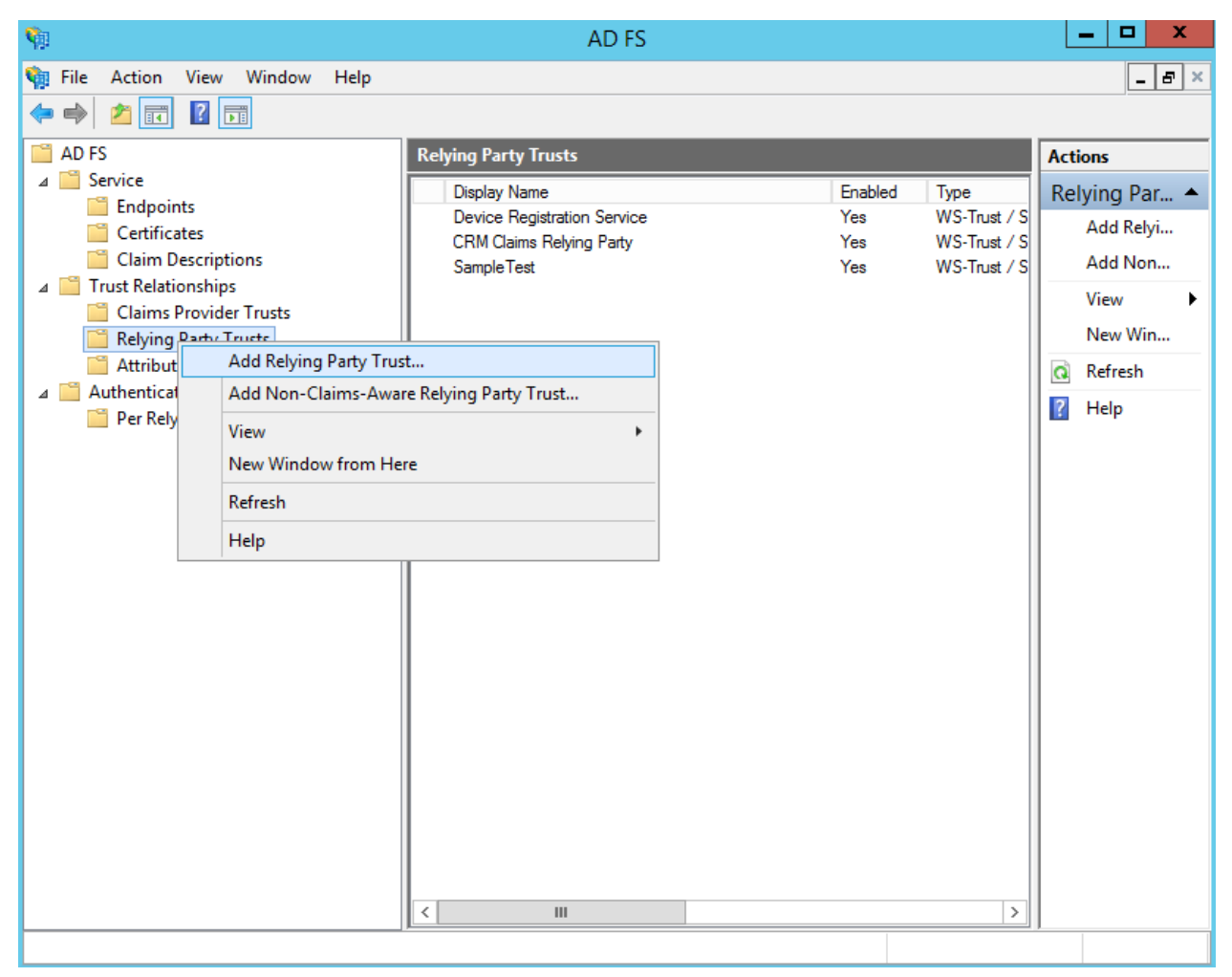

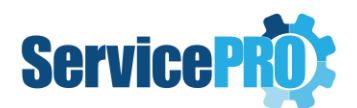

### <span id="page-5-0"></span>**Step 3: Select Data Source**

Select the option "**Enter Data about the relying party manually**".

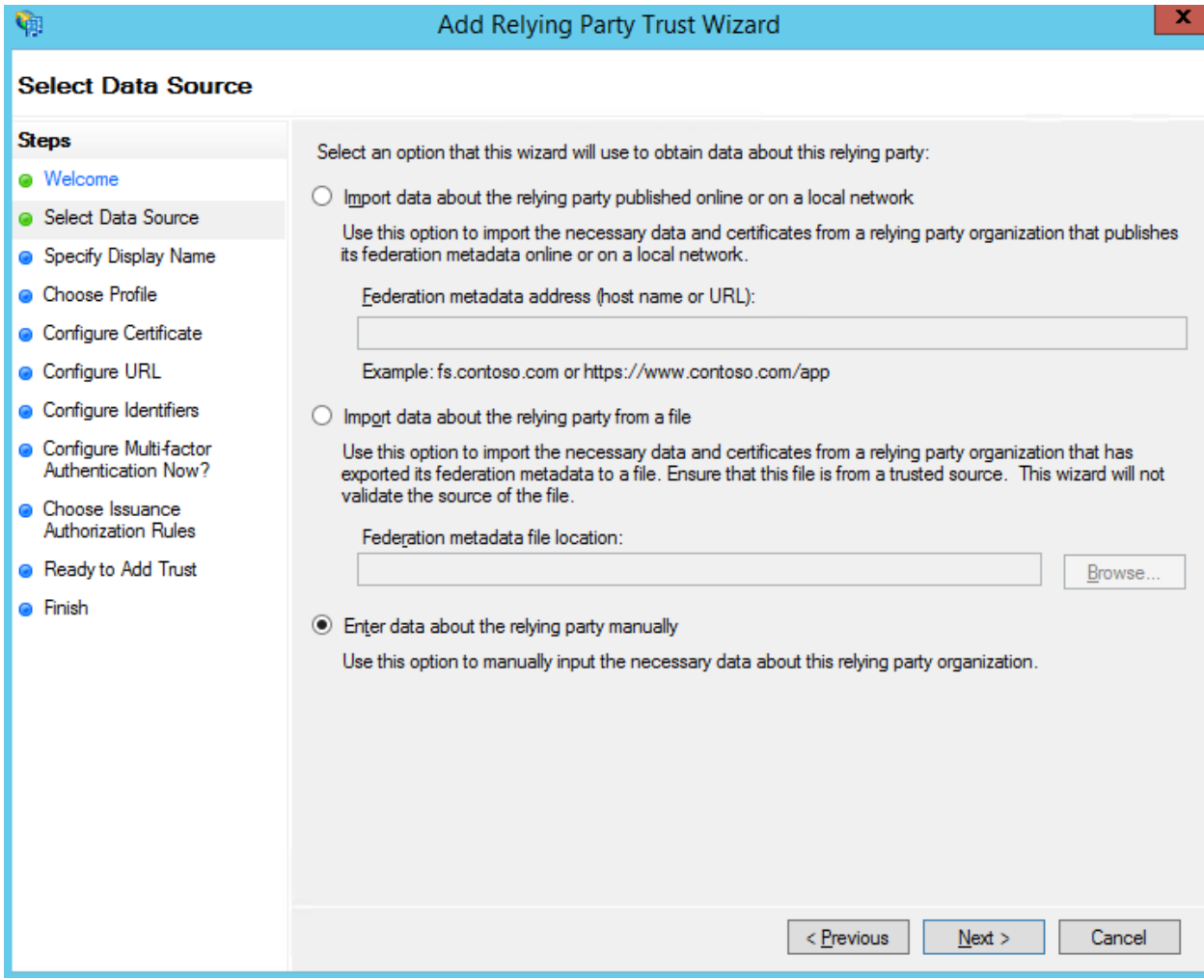

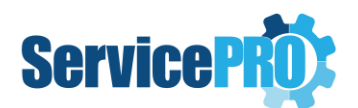

#### <span id="page-6-0"></span>**Step 4: Specify Display Name**

Enter a *Display name* and write notes for the relying party.

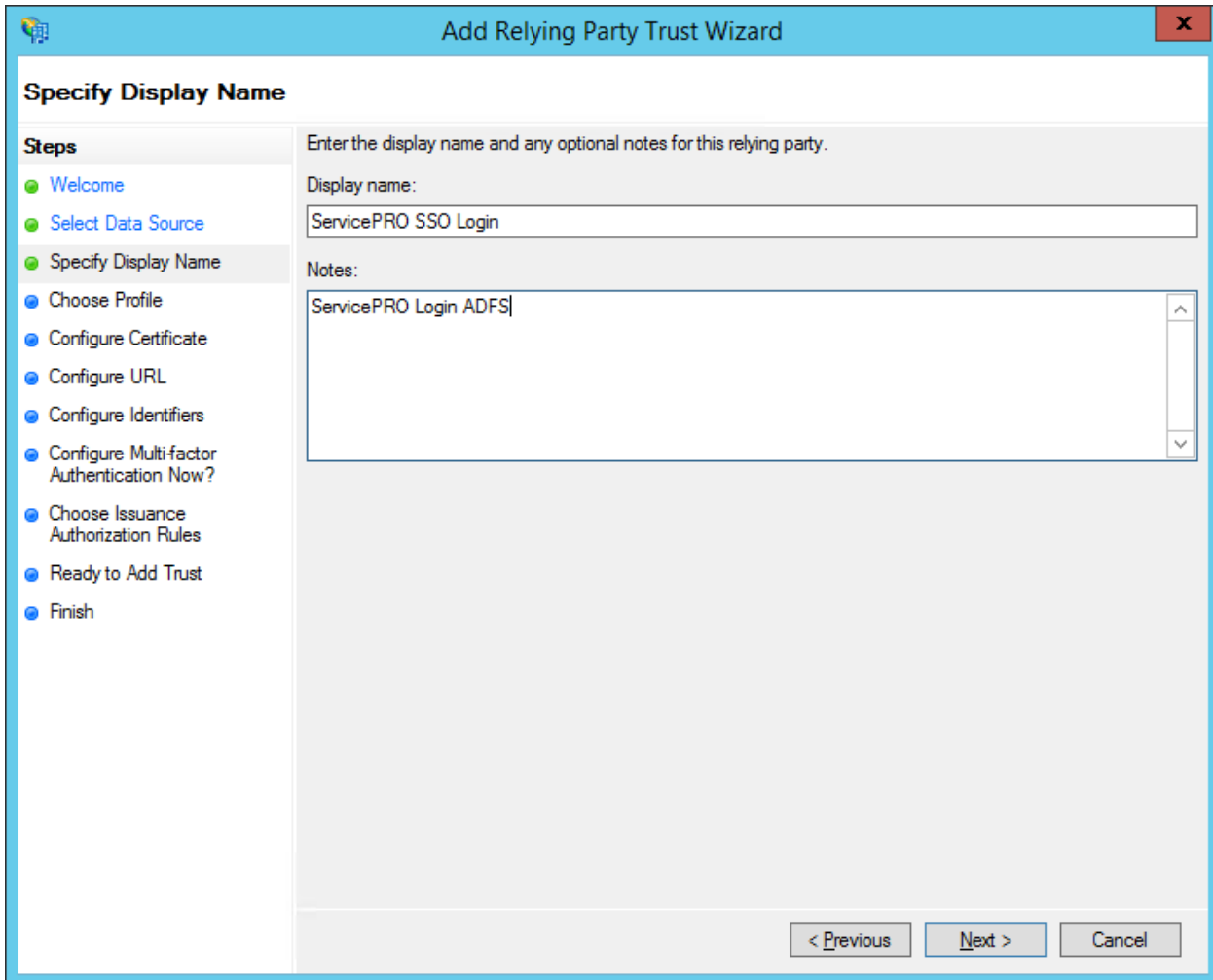

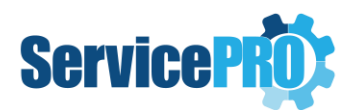

#### <span id="page-7-0"></span>**Step 5: Choose Profile**

Select the "A**D FS Profile**" radio button.

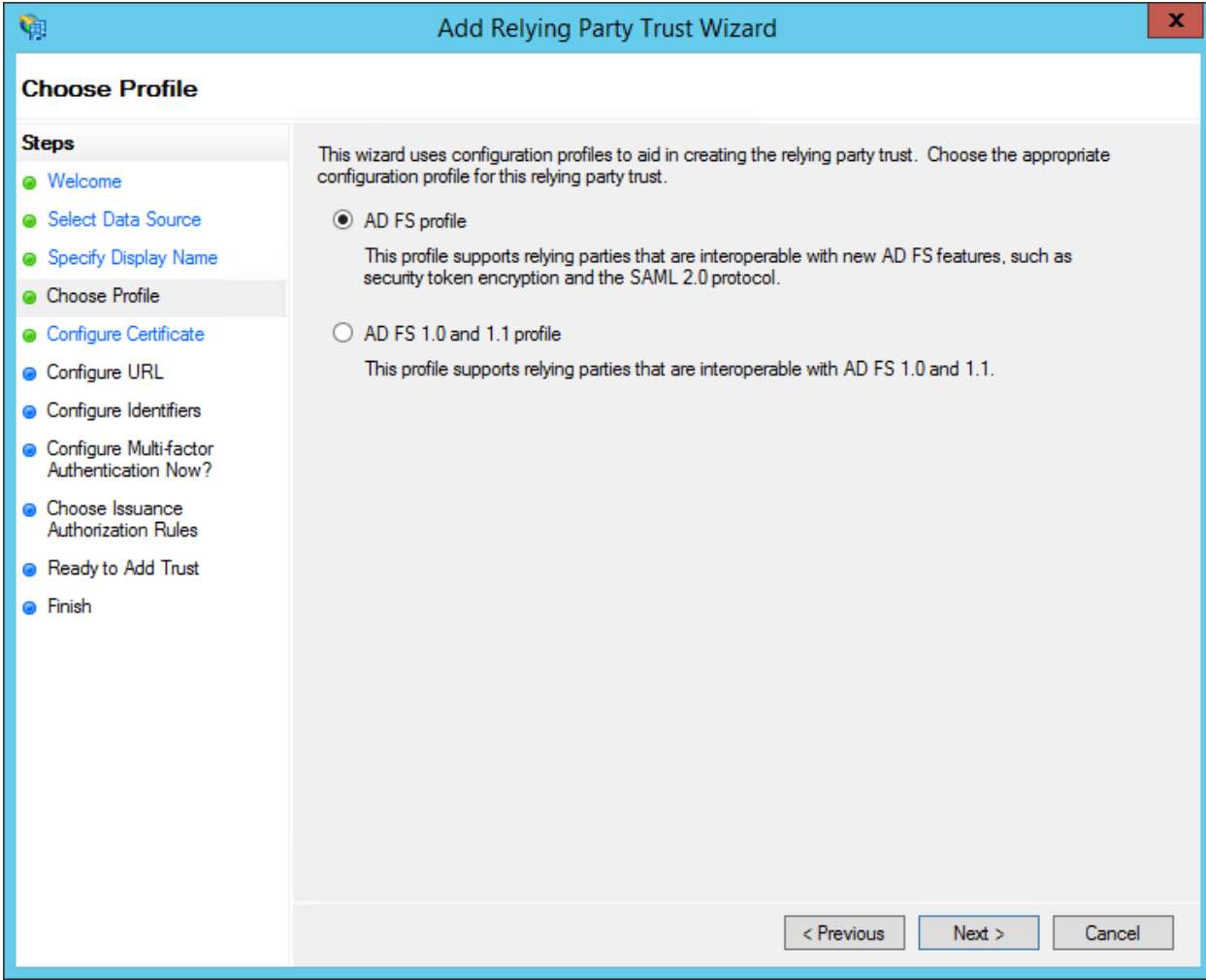

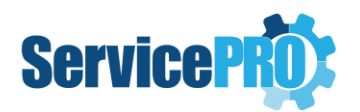

#### <span id="page-8-0"></span>**Step 6: Configure Certificate**

#### Select "**Next**".

**NOTE**: Do not select a token encryption certificate. Defining a certificate here will prevent proper communication with ServicePRO.

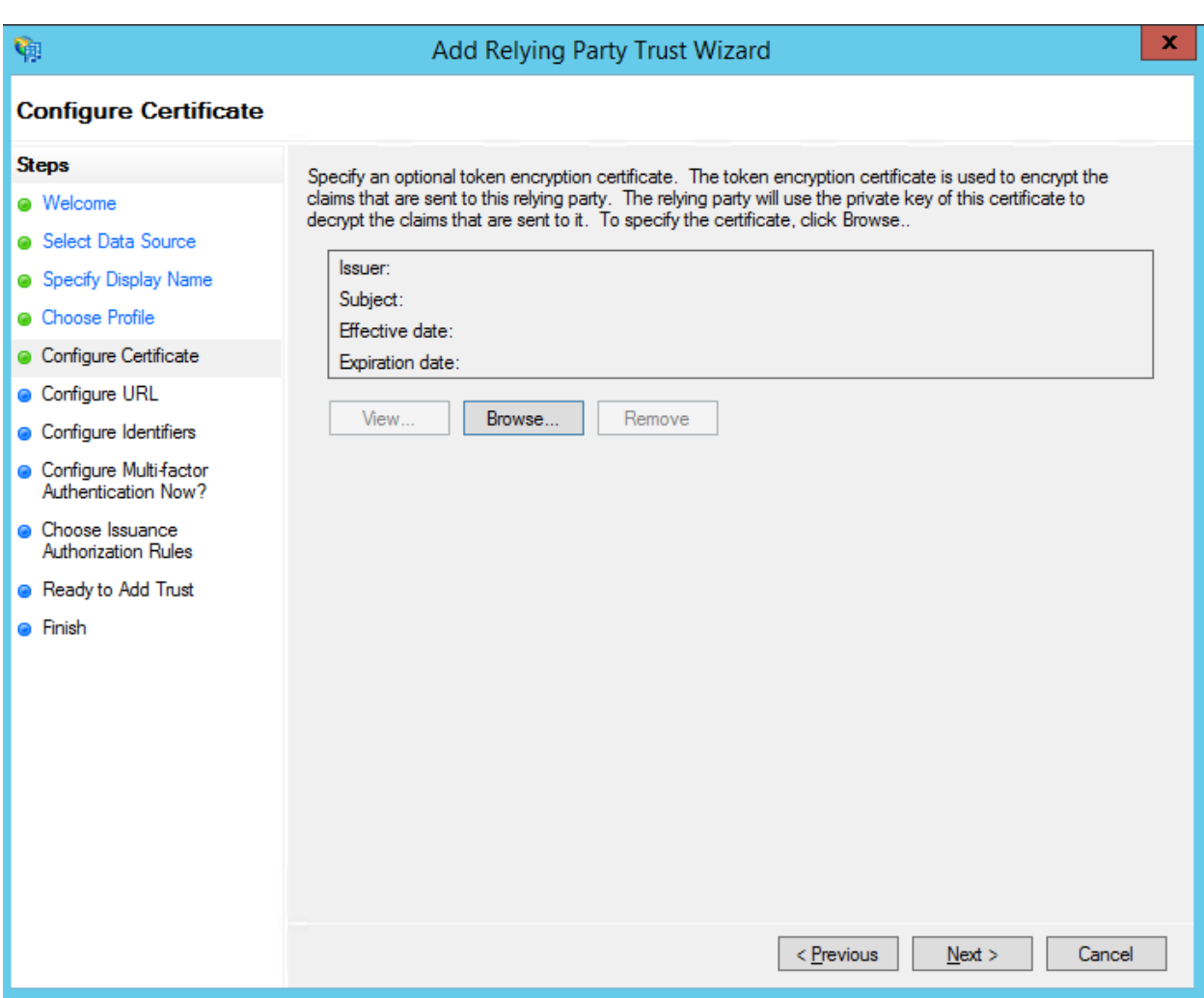

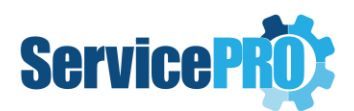

## <span id="page-9-0"></span>**Step 7: Configure URL**

Select "**Next**".

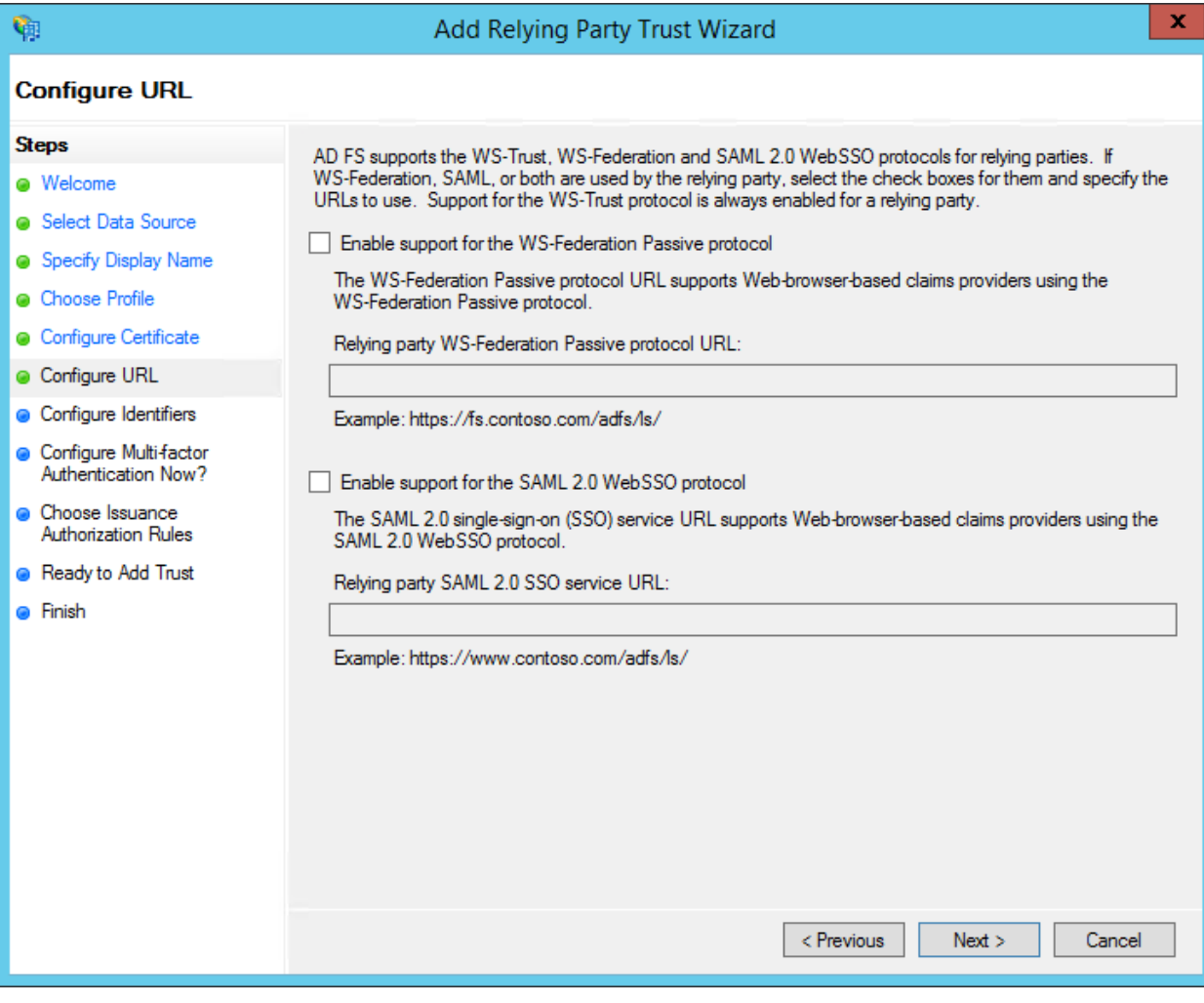

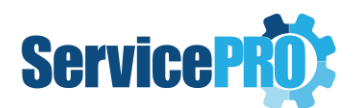

#### <span id="page-10-0"></span>**Step 8: Configure Identifiers**

Enter the *Relying party trust identifier* (replace <FQDN> with domain information), and select the "**Add**" button.

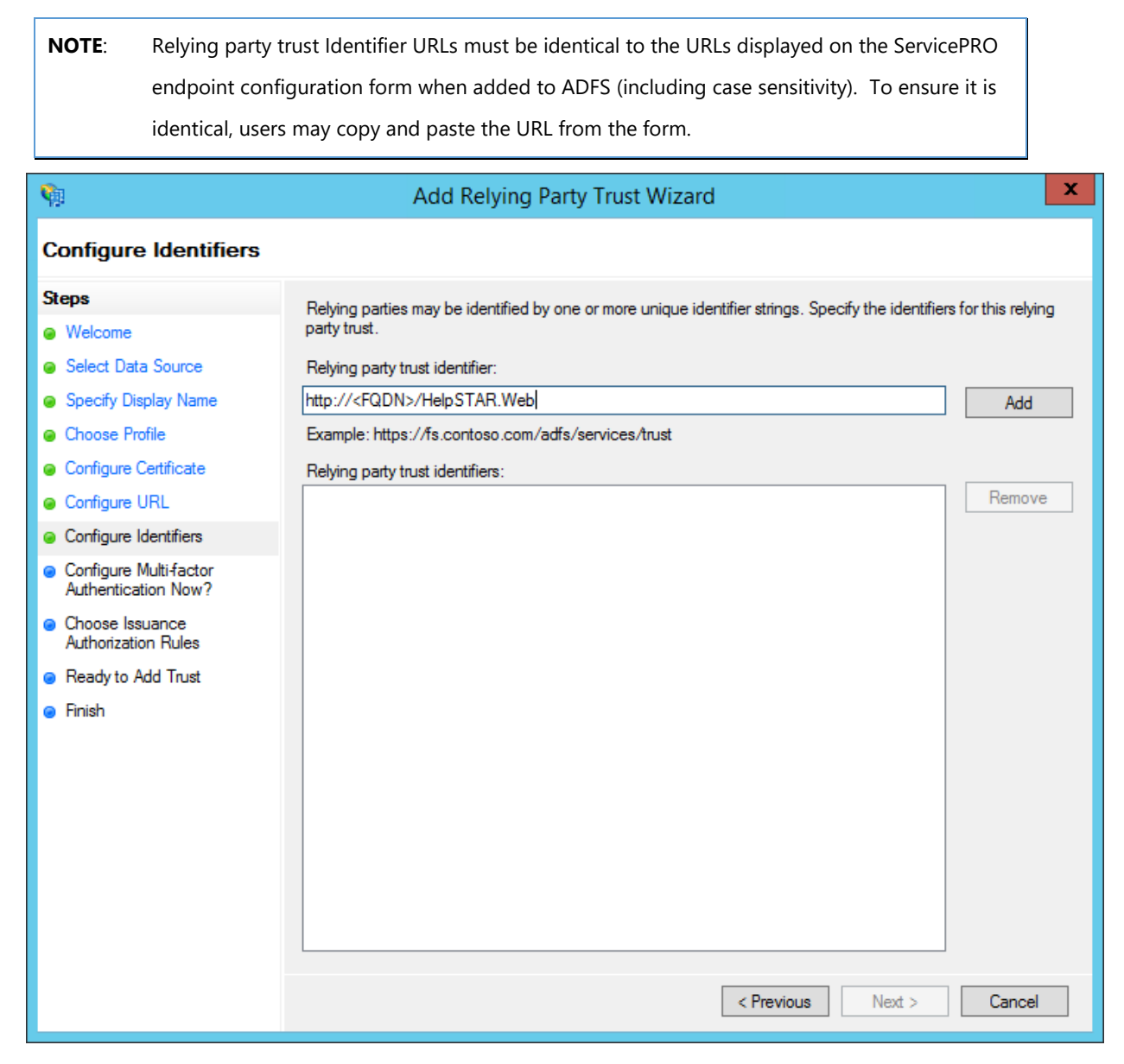

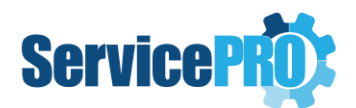

## <span id="page-11-0"></span>**Step 9: Configure Multi-Factor Authentication Now?**

#### Select "**Next**".

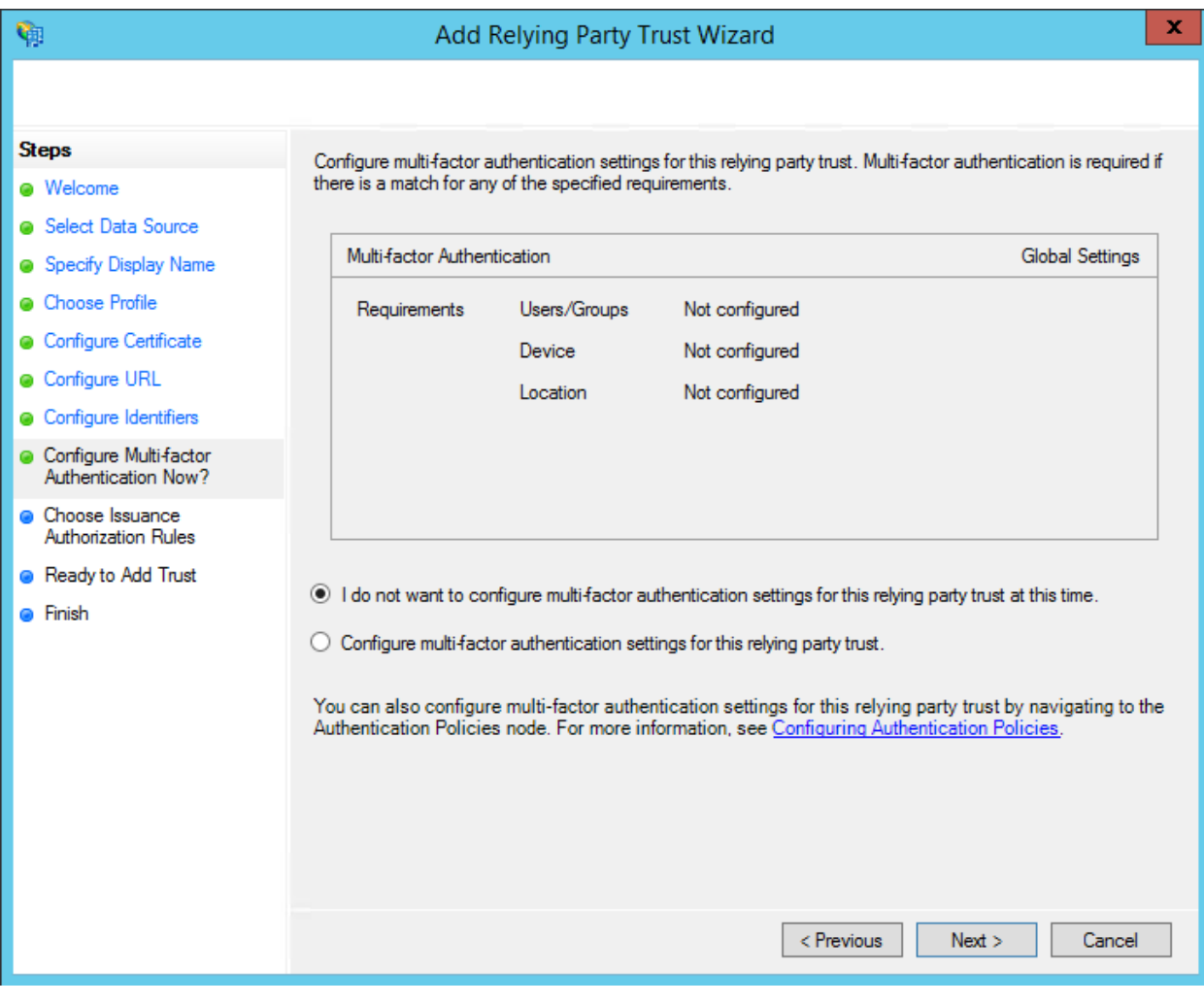

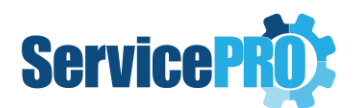

#### <span id="page-12-0"></span>**Step 10: Choose Issuance Authorization Rules**

Leave the default selected radio button to "**Permit all users to access the relying party**" and select "**Next**".

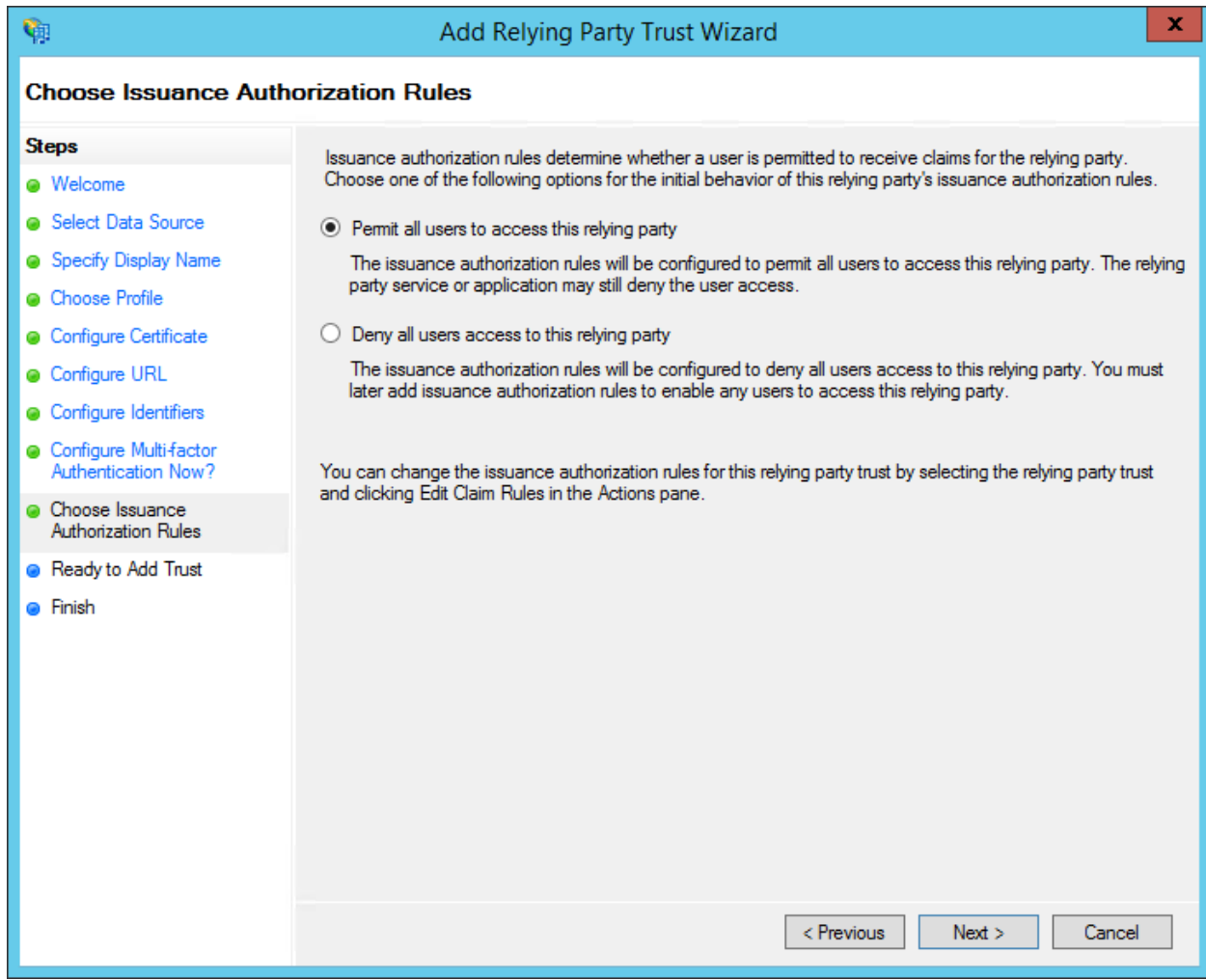

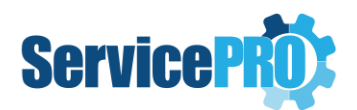

## <span id="page-13-0"></span>**Step 11: Ready to Add Trust**

Review the steps and select "**Next**".

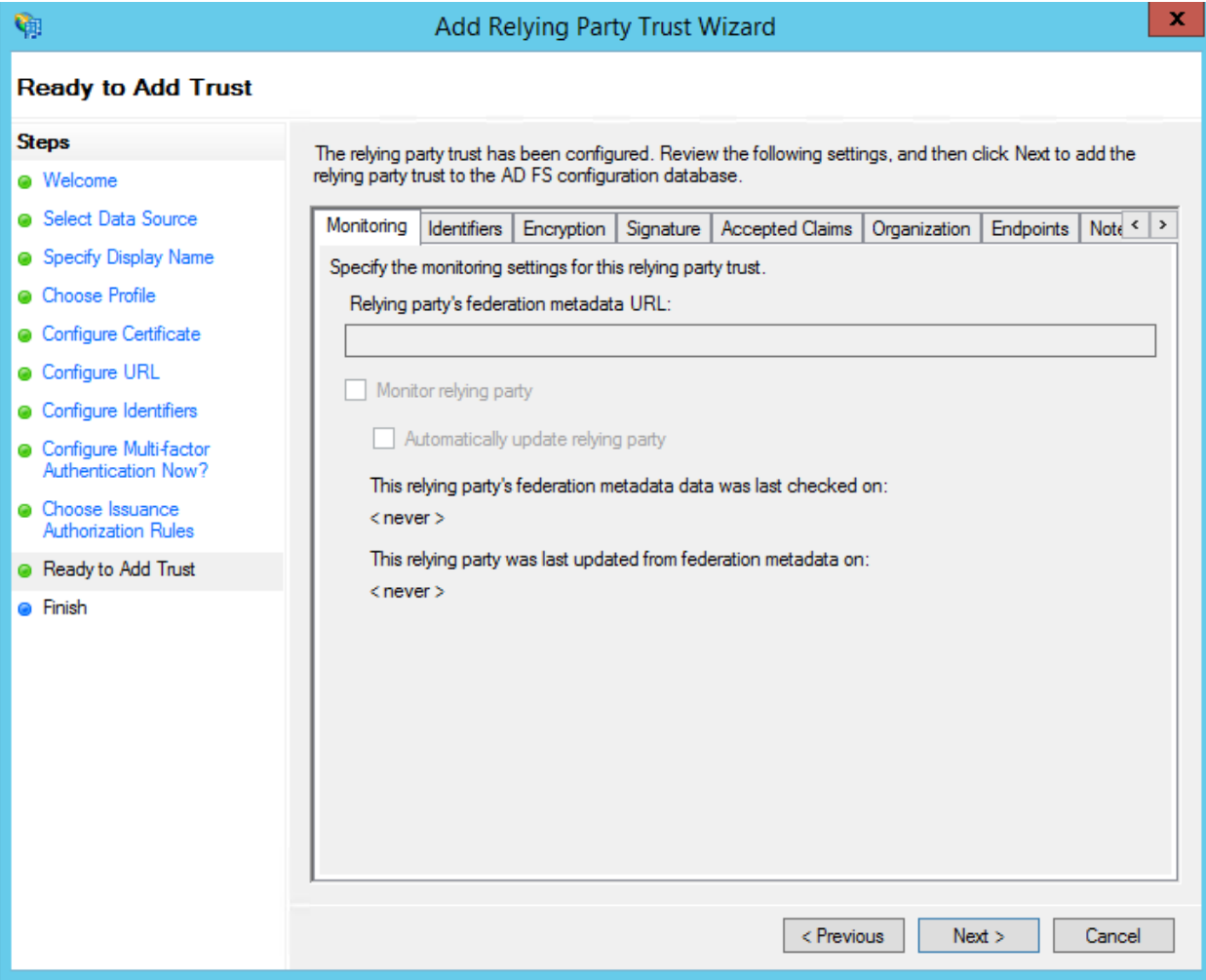

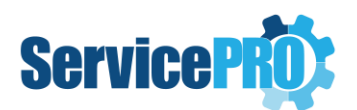

### <span id="page-14-0"></span>**Step 12: Finish**

Select the checkbox to open the *Edit Claim Rules* dialog after closing this wizard.

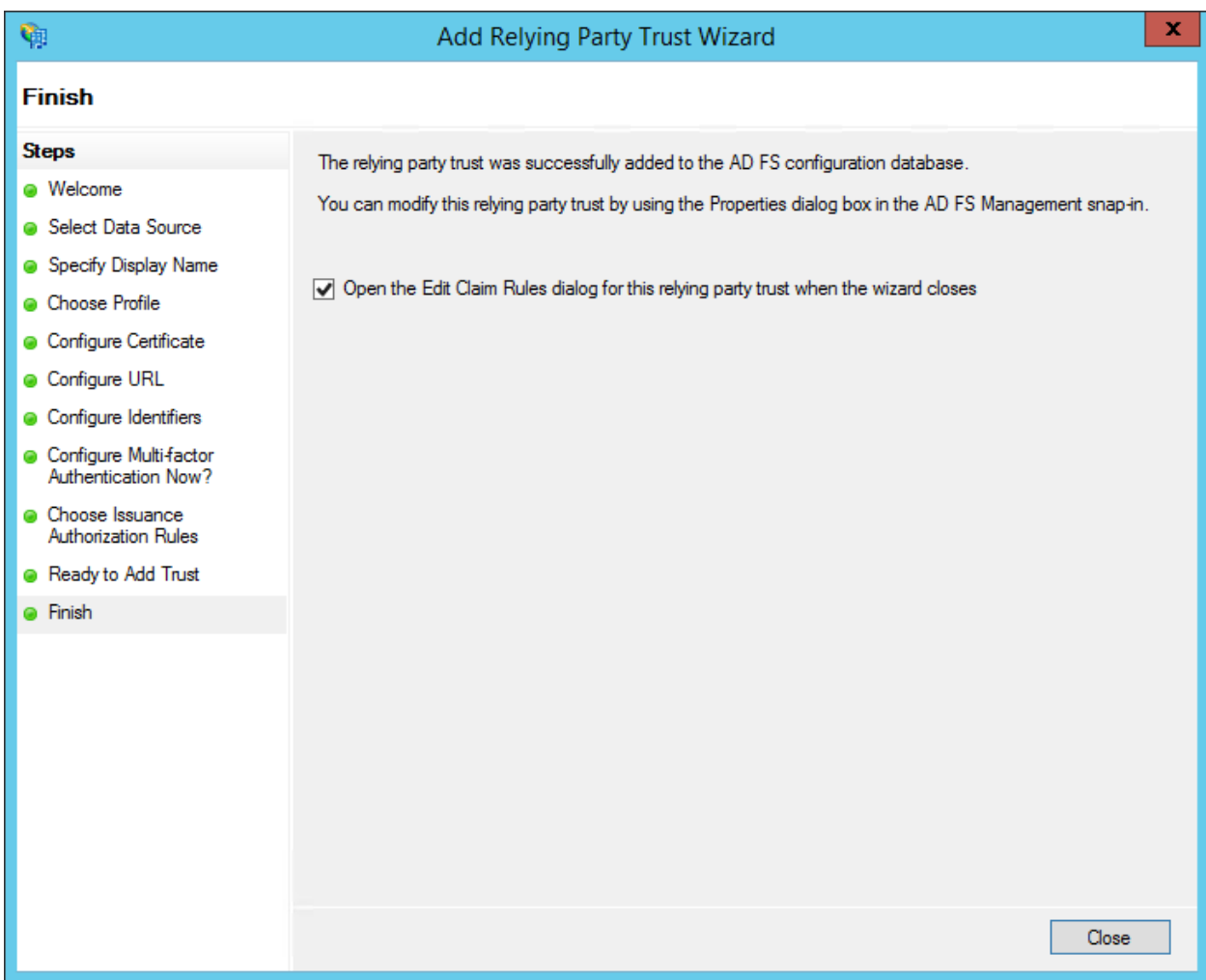

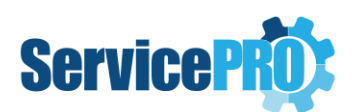

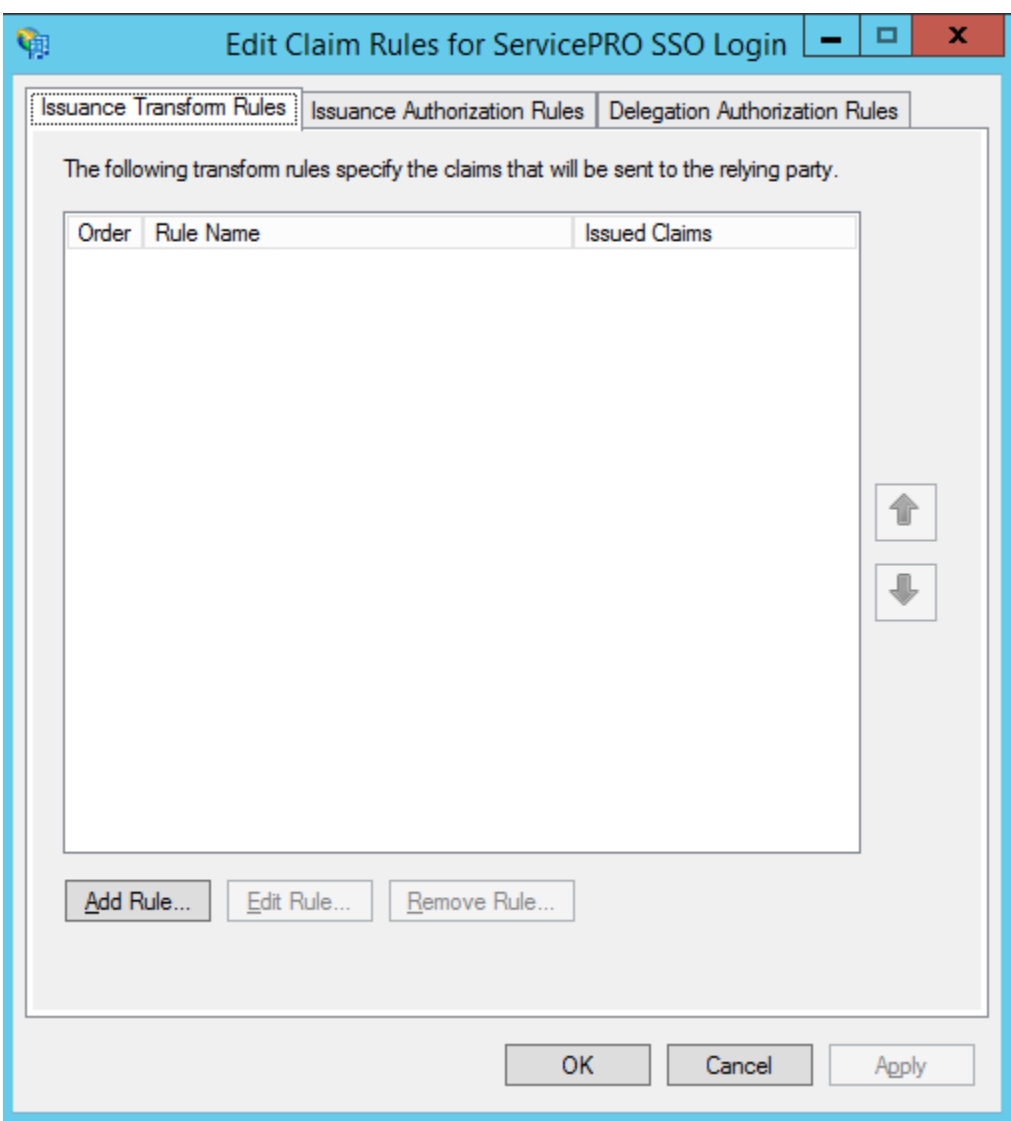

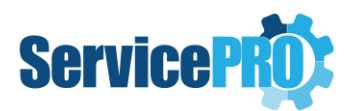

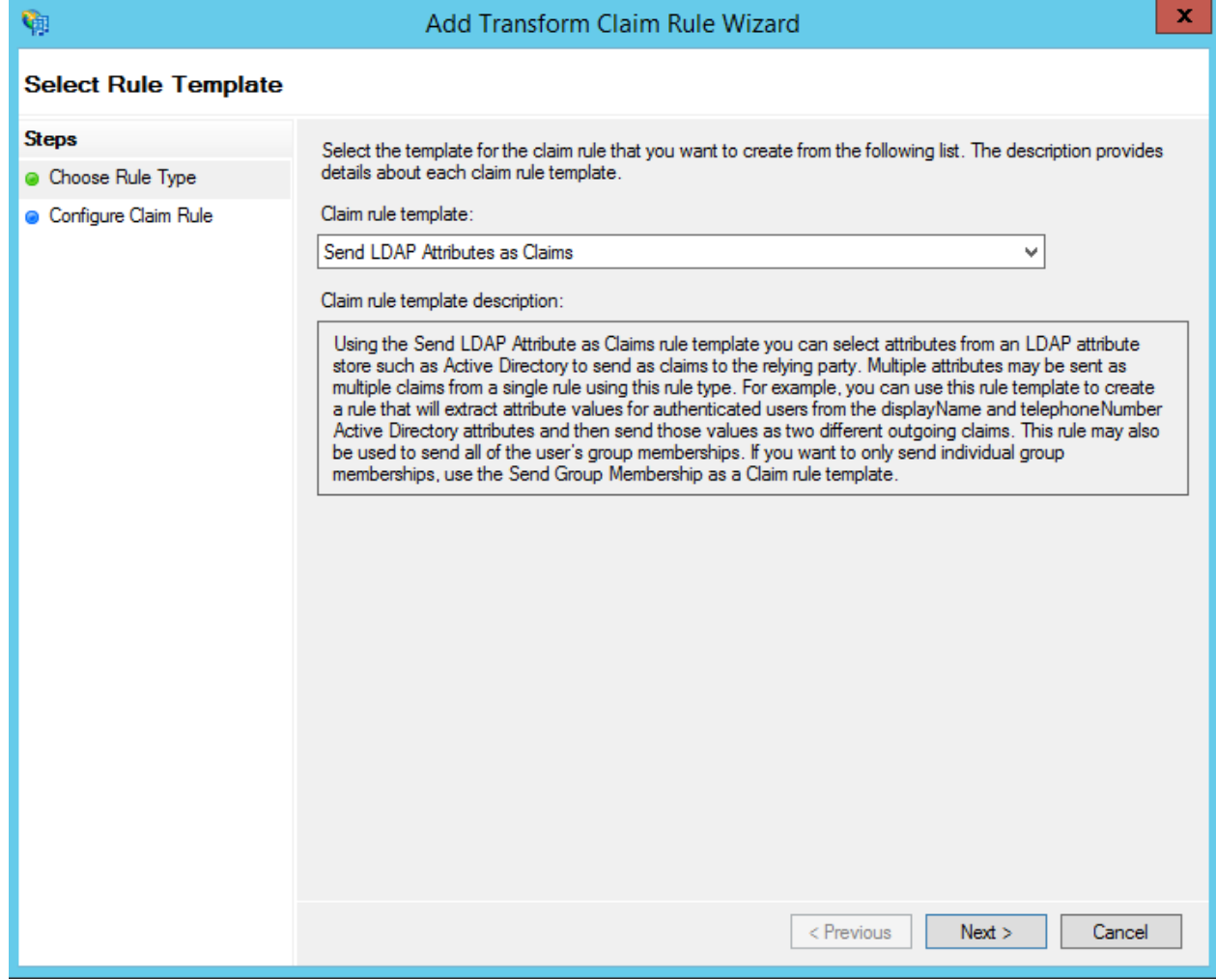

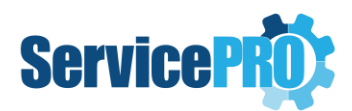

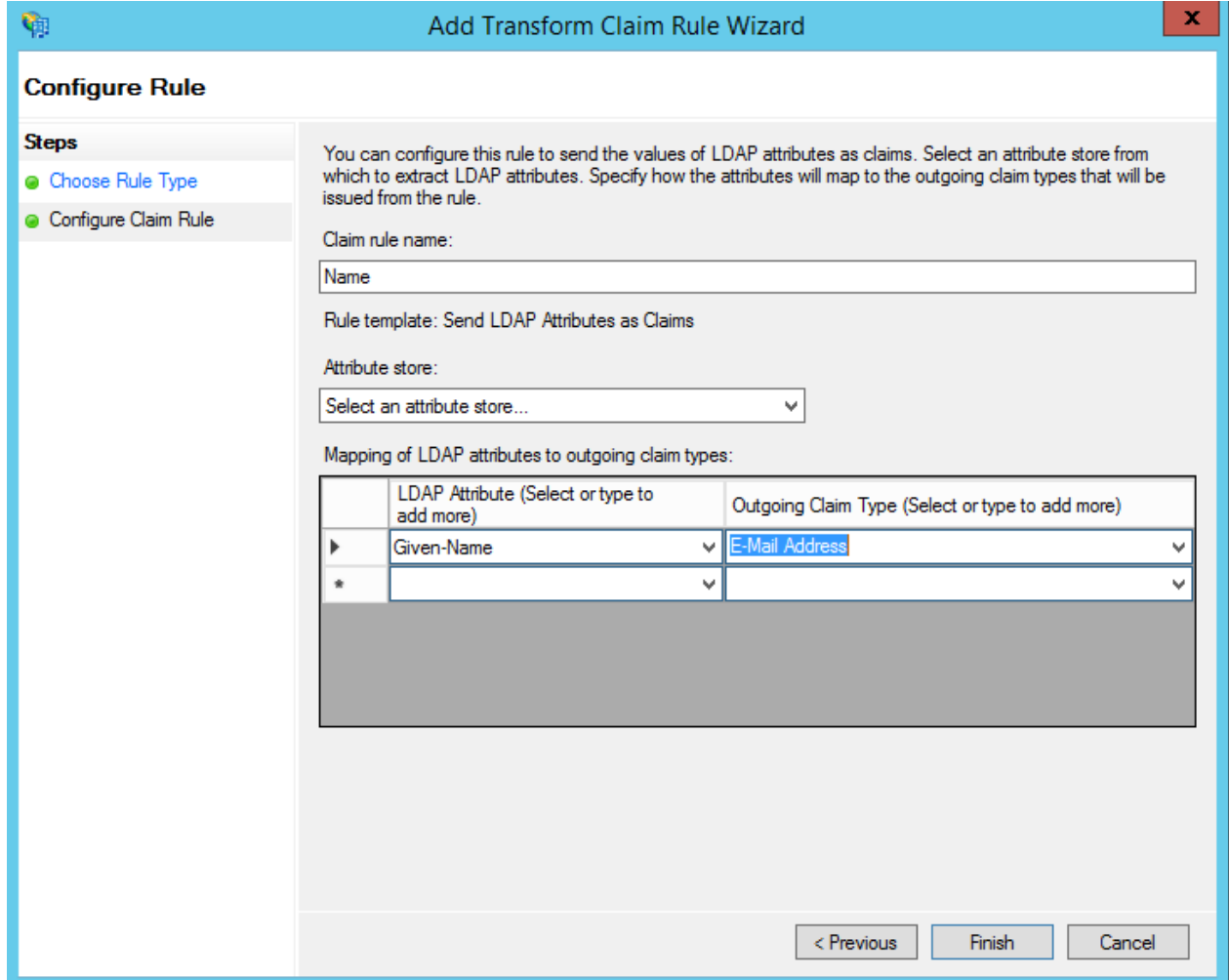

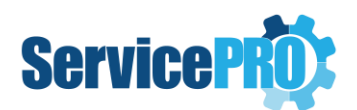

## <span id="page-18-0"></span>**B. Creating Claims**

After the Relying Party Trust has been successfully added, create claims that each partner understands and appropriately mapped in the AD FS trust policy for exchange between federation partners.

#### <span id="page-18-1"></span>**Step 1: Edit Claim Rules for ServicePRO SSO Login**

Under the Issuance Transform Rules tab, select "**Add Rule…**"

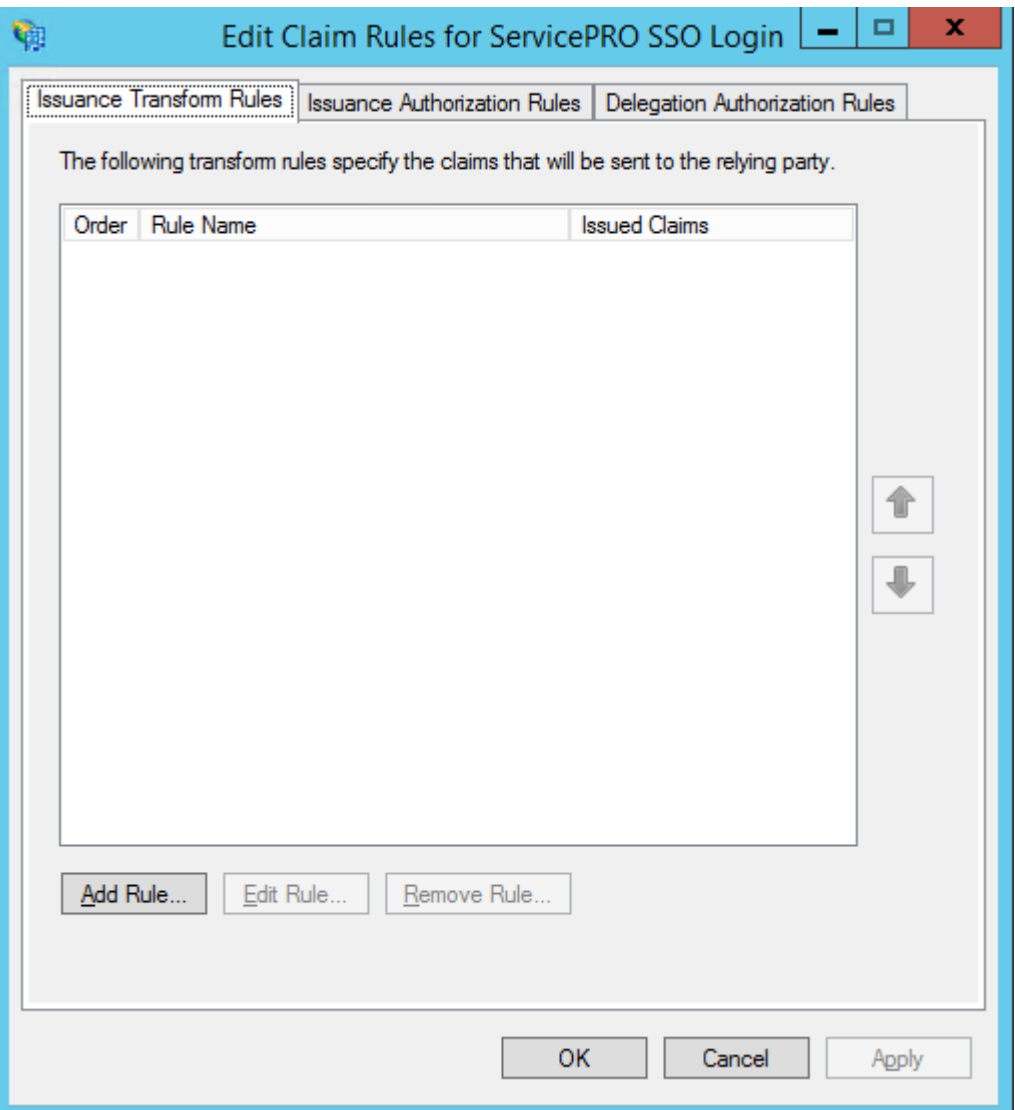

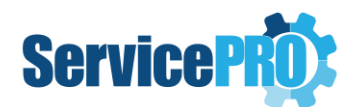

#### <span id="page-19-0"></span>**Step 2: Add Transform Claim Rule Wizard**

- 1) Under the "**Claim rule template**" dropdown, select "**Send LDAP Attributes as Claims**".
- 2) Select "Next".

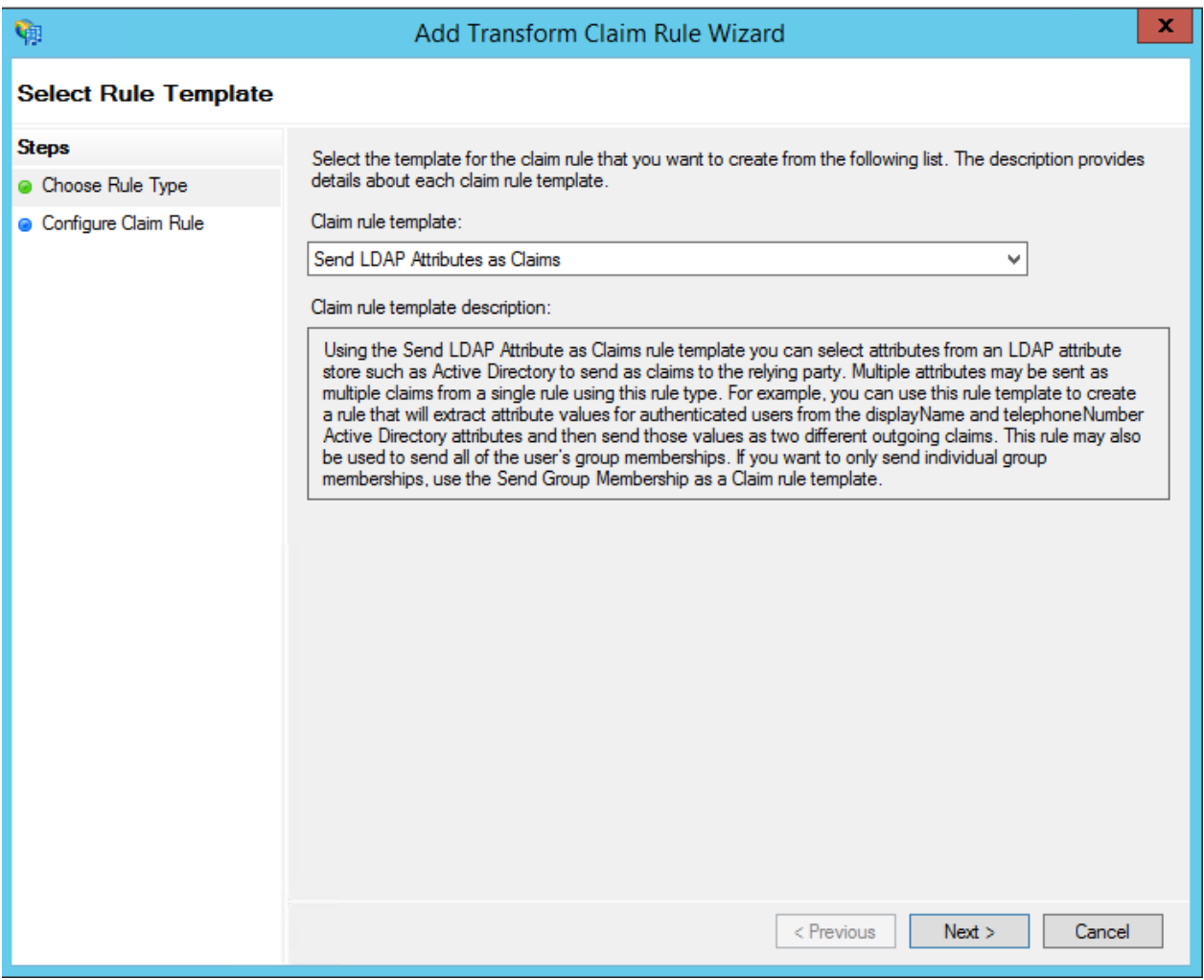

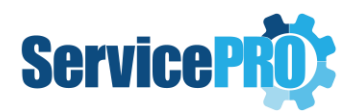

#### <span id="page-20-0"></span>**Step 3: Edit Rule – Get Attributes**

Enter a name for "Claim rule name".

In the Attribute store dropdown menu, select "Active Directory".

In the Grid for "Mapping of LDAP attributes to outgoing claim types":

- 1. Select "SAM-Account-Name" from the dropdown list, and in the outgoing claim type, select "Name".
- 2. Select "User-Principal Name" from the dropdown list, and in the outgoing claim type, select "E-mail Address".
- 3. Select "Display Name" from the dropdown list, and in the outgoing claim type, select "Given Name".

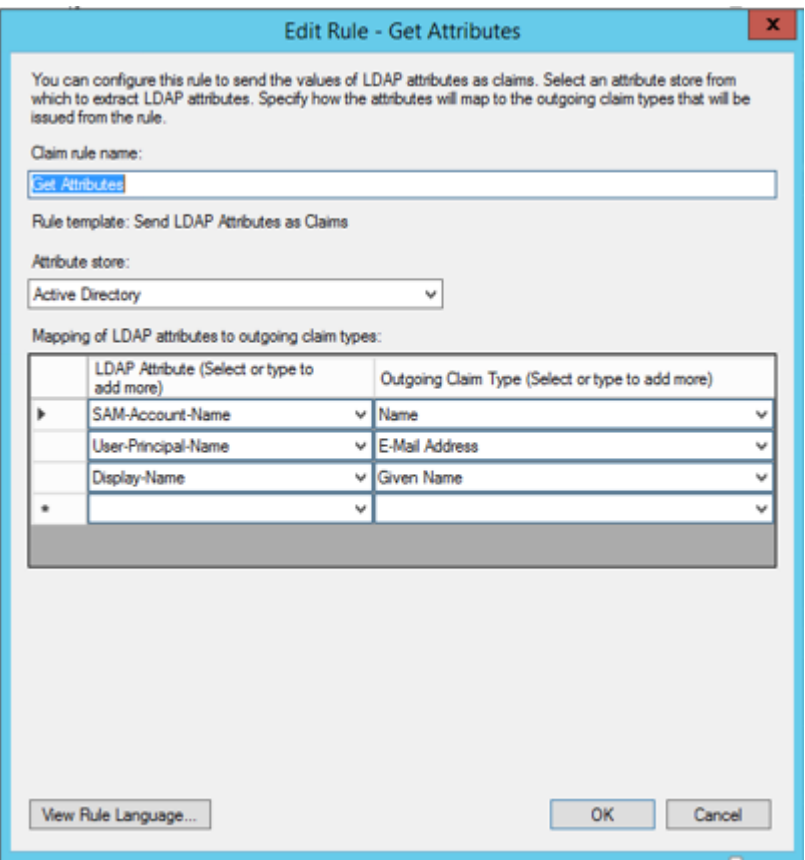

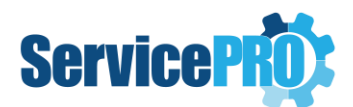

### <span id="page-21-0"></span>**Step 4: Edit Claim Rules for ServicePRO SSO Login**

Select "Apply" and "OK" to save changes.

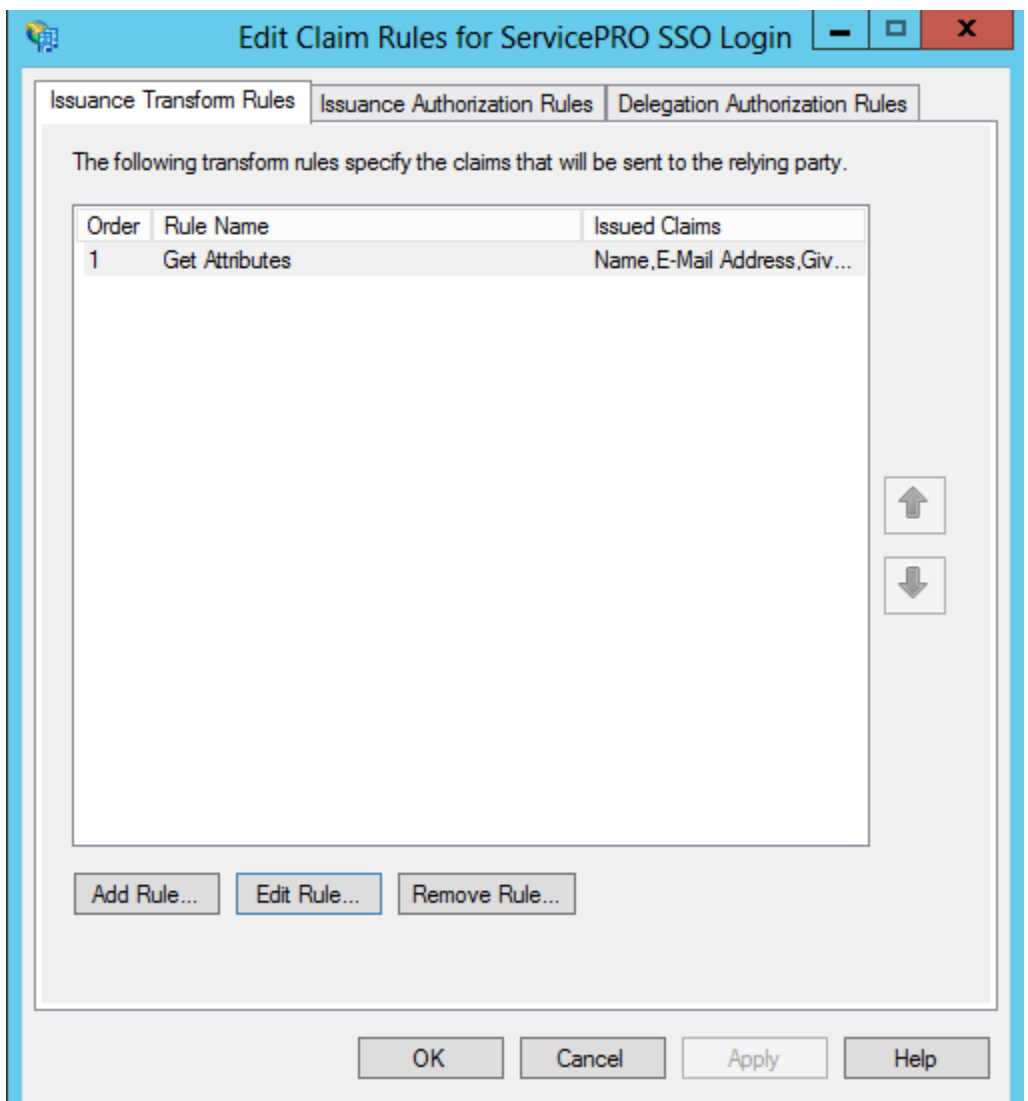

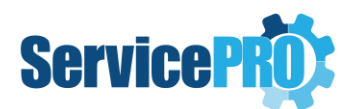

# <span id="page-22-0"></span>**3. Minimum Claims to be configured for successful ADFS SSO authentication**

The following are the minimum claims needed to be configured for successful ADFS SSO authentication:

- 1. LDAP Attribute -> Outgoing Claim
- 2. SAM-Account-Name -> Name,
- 3. User-Principal-Name -> Email Address,
- 4. Display-Name -> Given Name.

# <span id="page-22-1"></span>**4. Active Directory Fields mapping to Claims**

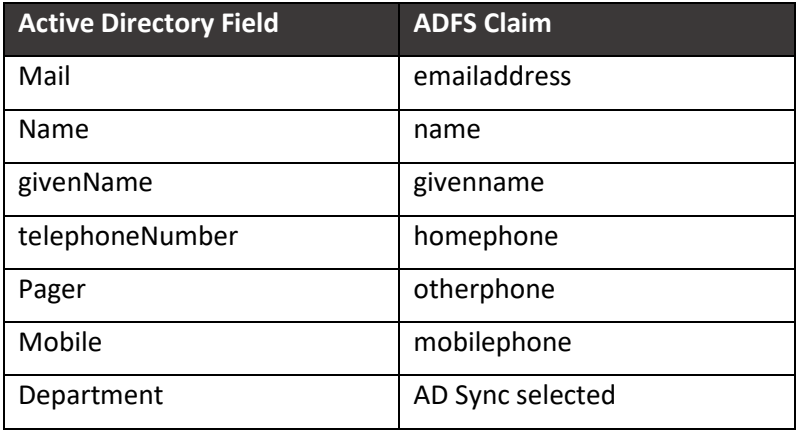

## <span id="page-22-2"></span>**5. Resources**

- **1. For more details on the types of claim rules:**
	- [https://technet.microsoft.com/en-us/library/ee913563\(v=ws.11\).aspx](https://technet.microsoft.com/en-us/library/ee913563(v=ws.11).aspx)
- **2. For more details on the role of claims:**
	- [https://technet.microsoft.com/en-us/library/ee913589\(v=ws.11\).aspx](https://technet.microsoft.com/en-us/library/ee913589(v=ws.11).aspx)
- **3. [Internal] To Configure ADFS:**
	- [https://seroter.wordpress.com/2013/04/22/using-active-directory-federation](https://seroter.wordpress.com/2013/04/22/using-active-directory-federation-services-to-authenticate-authorize-node-js-apps-in-windows-azure/)[services-to-authenticate-authorize-node-js-apps-in-windows-azure/](https://seroter.wordpress.com/2013/04/22/using-active-directory-federation-services-to-authenticate-authorize-node-js-apps-in-windows-azure/)
- **4. Steps to configuring ADFS (end to end):**
	- [https://blogs.technet.microsoft.com/canitpro/2015/09/11/step-by-step-setting-up](https://blogs.technet.microsoft.com/canitpro/2015/09/11/step-by-step-setting-up-ad-fs-and-enabling-single-sign-on-to-office-365/)[ad-fs-and-enabling-single-sign-on-to-office-365/](https://blogs.technet.microsoft.com/canitpro/2015/09/11/step-by-step-setting-up-ad-fs-and-enabling-single-sign-on-to-office-365/)
- **5. Troubleshooting steps to be followed:**
	- [https://technet.microsoft.com/en-us/library/adfs2-troubleshooting-things-to](https://technet.microsoft.com/en-us/library/adfs2-troubleshooting-things-to-check(v=ws.10).aspx)[check\(v=ws.10\).aspx](https://technet.microsoft.com/en-us/library/adfs2-troubleshooting-things-to-check(v=ws.10).aspx)